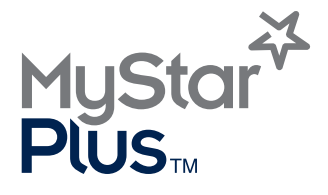

◈

#### **SISTEMA DI MONITORAGGIO DELLA GLICEMIA**

♠

# **MANUALE PER L'USO**

 $102$  mg/dL

⊕

Sincronizzazione automatica tramite tecnologia **Bluetooth®**

 $\bigoplus$ 

#### **Benvenuti nel nuovo sistema di monitoraggio della glicemia MyStar Plus™**

Lo strumento per la determinazione della glicemia MyStar Plus™ è stato progettato per integrarsi con MyStar Plus™ App, un'applicazione iOS o Android™ (l'app) installata su un dispositivo supportato. I dati tra lo strumento MyStar Plus™ e l'app MyStar Plus™ vengono trasmessi tramite tecnologia wireless *Bluetooth*.

#### **Funzioni principali dello strumento MyStar Plus™**

**Connessione wireless**: MyStar Plus™ utilizza la tecnologia Bluetooth a basso consumo energetico - per una facile connessione ai dispositivi supportati.

**Sincronizzazione dei risultati con l'app:** utilizzare lo strumento MyStar Plus™ con l'App MyStar Plus per sincronizzare i risultati della glicemia direttamente con il dispositivo iOS o Android. L'App può essere utilizzata per memorizzare e gestire in modo pratico le informazioni sul diabete, rivedere le tendenze o condividere i dati con il medico. Può essere scaricata dall'App Store o da Google Play™.

**Piccole dimensioni:** lo strumento MyStar Plus™ è piccolo e portatile, per un facile trasporto durante i viaggi.

#### **Requisiti di sistema (strumento e app)**

Dispositivo compatibile con iOS o Android. Per ulteriori informazioni, visitare il nostro sito web: www.MyStarSanofi.it

**MuStar Plus**™

**Sistema di monitoraggio della glicemia**

**Assistenza clienti:** 800 131212

In caso di emergenza, contattare il medico o il pronto soccorso.

#### **Utilizzando il sistema di monitoraggio della glicemia MyStar Plus™ (lo strumento) con MyStar Plus™ App (l'App).**

L'utente riconosce che l'utilizzo del software attraverso iPod, iPhone o iPad ("Prodotto Apple") avrà scopo esclusivo di organizzazione personale o di strumento di visualizzazione supplementare dei dati e non sarà da considerarsi come fonte di consulenza medica. L'utente si impegna inoltre a non utilizzare in alcun caso il software in sostituzione della consulenza di un medico, del proprio buon senso e della propria capacità di giudizio e a non considerare mai le informazioni visualizzate sul proprio Prodotto Apple come riferimento per decisioni relative alla propria salute, alle cure mediche o di altra natura, che potrebbero causare lesioni o altre conseguenze negative. L'utente riconosce di essere il solo responsabile delle decisioni relative alla propria salute, tra cui la decisione di consultare un medico o un altro operatore sanitario in merito a tutte le condizioni cliniche, ai test, alle diagnosi e alle opzioni di trattamento, manlevando Apple da ogni responsabilità relativa alle iniziative prese dall'utente o da altre persone in seguito all'utilizzo del software, a prescindere dalle informazioni ottenute, visualizzate, elaborate o trasmesse dal proprio Prodotto Apple. Apple non si assume alcuna responsabilità in merito all'utilizzo del software da parte dell'utente e non offre alcuna garanzia esplicita o implicita riguardo alla precisione, alla completezza o all'utilità delle informazioni visualizzate sul Prodotto Apple in seguito all'utilizzo del software.

⊕

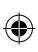

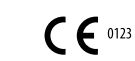

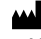

**Fabbricante:** AgaMatrix, Inc. 7C Raymond Avenue Salem, NH 03079 USA

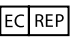

MDSS GmbH Schiffgraben 41 30175 Hannover, Germania

8100-10213 Rev A

©2016 Sanofi. Meter Firmware ©2014-2016 AgaMatrix, Inc. Brevetti statunitense e internazionale in corso di registrazione. Tutti i diritti riservati. Tutti i marchi commerciali e i diritti di copyright appartengono ai rispettivi proprietari. Per informazioni sui brevetti, visitare il sito web www.agamatrix.com/patents

Il marchio Bluetooth e i loghi sono marchi commerciali registrati di proprietà di Bluetooth SIG, Inc. e qualsiasi utilizzo di tali marchi da parte di Sanofi è stato concesso in licenza. Gli altri marchi commerciali e nomi di marchi sono dei rispettivi proprietari.

Apple, il logo Apple, iPhone e iPod touch sono marchi commerciali di Apple Inc., registrati negli Stati Uniti e in altri Paesi. App Store è un marchio di prodotto di Apple Inc.

۰

Android è un marchio commerciale di Google Inc. Google Play è un marchio commerciale di Google Inc.

## ◈

# Indice

 $\overline{\phantom{a}}$ 

 $\bigoplus$ 

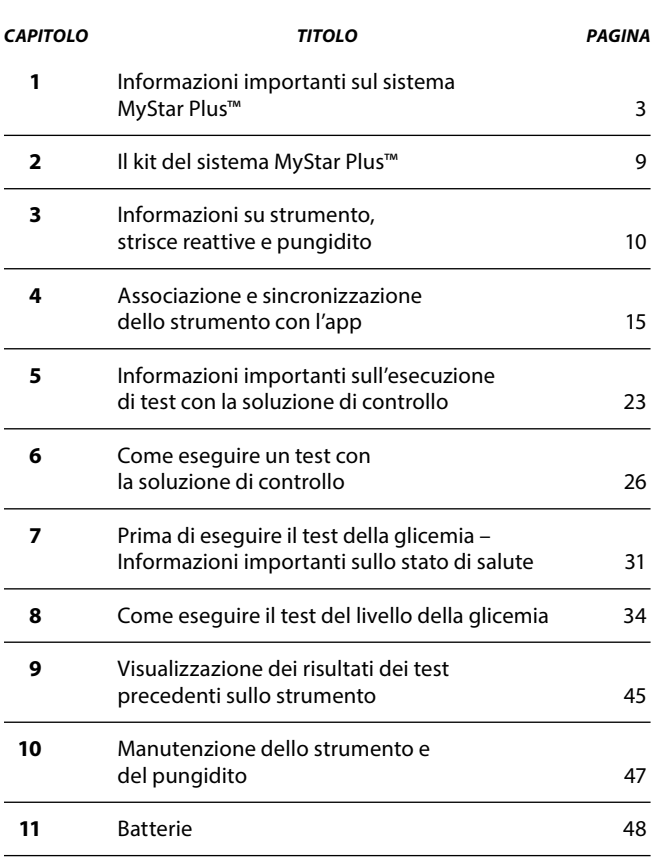

 $\bigoplus$ 

 $\overline{\phantom{a}}$ 

1

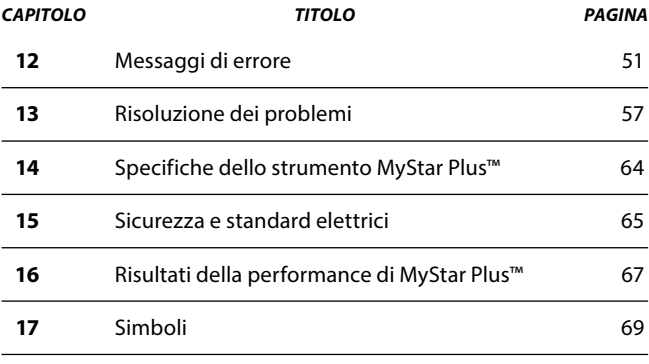

 $\bigoplus$ 

 $\bigoplus$ 

 $\overline{\phantom{a}}$ 

 $\overline{\phantom{a}}$ 

 $\overline{\phantom{a}}$ 

 $\bigoplus$ 

## **Informazioni importanti sul sistema** 1 **MyStar Plus™CAPITOLO**

Questo Manuale per l'uso è stato ideato per fornire istruzioni all'utente su come utilizzare lo strumento.

Lo strumento è pronto per l'utilizzo. Estrarre il sistema dalla confezione. Verificare che tutto il contenuto del kit del sistema sia incluso (l'elenco del contenuto del kit è riportato in questo Manuale per l'uso). Assicurarsi che il cartone della confezione non sia stato danneggiato.

È necessario sincronizzare lo strumento con MyStar Plus™ App (l'App) per impostare la data e l'ora dello strumento prima dei test. Questo garantirà l'invio dei risultati dallo strumento in modalità wireless all'app. Per ulteriori informazioni, vedere il capitolo 4.

**ATTENZIONE:** leggere tutte le istruzioni fornite in questo Manuale per l'uso ed eseguire le procedure di test prima di utilizzare il sistema di monitoraggio della glicemia MyStar Plus™. Il monitoraggio della glicemia deve essere eseguito sotto la guida di un medico.

#### **Importanti istruzioni di sicurezza:**

Il pungidito e le lancette devono essere utilizzati da una sola persona. Non condividere mai con altri il pungidito o le lancette. Strisce reattive, lancette e pungidito usati potrebbero essere considerati rifiuti medici o a rischio biologico secondo le

€

♠

disposizioni locali vigenti. Per lo smaltimento, seguire le istruzioni dell'operatore sanitario.

#### *Per garantire risultati accurati e ridurre la possibilità di diffusione di infezioni e malattie tramite sangue:*

- Lavare le mani e l'area di prelievo con acqua tiepida e sapone, risciacquarle e asciugarle accuratamente prima di ogni test. Mani e aree di prelievo non lavate possono produrre risultati imprecisi.
- Assicurarsi che non vi sia grasso, olio o lozione sull'area di prelievo.
- Utilizzare le lancette una sola volta.
- Non utilizzare un pungidito o una lancetta già utilizzati da un'altra persona.
- Tenere lo strumento e il pungidito sempre puliti.

In caso di emergenza, contattare il medico o il pronto soccorso.

Tenere lo strumento e i materiali necessari per i test lontano dalla portata dei bambini. Alcuni oggetti come le strisce reattive, le lancette, cappucci protettivi delle lancette e il tappo del flacone della soluzione di controllo costituiscono un rischio di soffocamento. Non ingerire o ingoiare alcun oggetto.

#### **Principio di test del sistema di monitoraggio della glicemia MyStar Plus™:**

4 Informazioni importanti sul sistema MyStar Plus™

Il sistema di monitoraggio della glicemia MyStar Plus™ misura la concentrazione della glicemia in un campione di sangue intero capillare fresco.

Dopo l'inserimento di una striscia reattiva nello strumento MyStar Plus™, il campione di sangue prelevato mediante puntura del dito viene applicato sulla striscia reattiva. La dimensione minima del campione di sangue per lo strumento è di 0,5 μL.

Il sangue reagisce con un reagente sulla striscia reattiva che contiene glucosio ossidasi, un mediatore di elettroni, e altri materiali. La reazione chimica con il glucosio che avviene sulla striscia genera un segnale elettrico che viene misurato ed elaborato dallo strumento.

Lo strumento calcola la glicemia e visualizza il risultato. L'intervallo di misurazione del sistema è da 20 a 600 mg/dL di glicemia. Possono essere misurati campioni di sangue intero capillare con un intervallo dell'ematocrito del 20-60%.

Lo strumento MyStar Plus™ viene calibrato per fornire la glicemia per un campione di sangue intero capillare equivalente alla glicemia nel plasma dello stesso campione.

### **Uso previsto del sistema di monitoraggio della glicemia MyStar Plus™:**

**[1]** Per la misurazione quantitativa dei livelli di glicemia nei campioni di sangue intero capillare fresco prelevati da polpastrello.

**[2]** Per auto-diagnosi all'esterno del corpo (uso diagnostico in vitro), da parte di persone diabetiche a casa, o in ambiente clinico da parte ⊕

di operatori sanitari, come ausilio per monitorare l'efficacia del controllo del diabete.

**[3]** Solamente con strisce reattive BGStar™ e soluzione di controllo BGStar™. Non utilizzare altri marchi di strisce reattive e soluzione di controllo con questo strumento. Ciò potrebbe produrre risultati imprecisi.

**IMPORTANTE:** lo strumento MyStar Plus™ deve essere trasportato nella custodia fornita e non direttamente in tasca. Se lo strumento viene trasportato in tasca, potrebbe essere danneggiato.

#### **Non utilizzare il sistema di monitoraggio della glicemia MyStar Plus™ per:**

**[1]** La diagnosi o lo screening del diabete.

**[2]** I test dei livelli di glicemia dei neonati (bambini di età inferiore alle 4 settimane).

◈

**[3]** I test dei livelli di glicemia del sangue arterioso o venoso.

**[4]** I test della glicemia da aree diverse dal polpastrello.

#### **Strisce reattive BGStar™**

Le strisce reattive BGStar™ sono destinate all'utilizzo con lo strumento per la determinazione della glicemia MyStar Plus™ per la misurazione quantitativa della glicemia nei campioni di sangue intero capillare fresco prelevati dal polpastrello.

⊕

6 Informazioni importanti sul sistema MyStar Plus™

#### **Soluzioni di controllo BGStar™**

Le soluzioni di controllo BGStar™ sono destinate all'utilizzo con lo strumento per la determinazione della glicemia MyStar Plus™ e le strisce reattive BGStar™ per verificare che lo strumento e le strisce reattive funzionino adeguatamente e che il test venga eseguito correttamente.

#### **La tecnologia Bluetooth wireless**

La tecnologia Bluetooth è lo standard wireless globale per una connettività semplice e sicura. Questo strumento utilizza la tecnologia Bluetooth a basso consumo energetico, per collegarsi ai dispositivi iOS e Android compatibili, per inviare i risultati a MyStarPlus App™ (l'App).

*Nota: è necessario sincronizzare lo strumento con l'app per impostare la data e l'ora dello strumento prima dei test. Questo garantirà l'invio dei risultati dallo strumento in modalità wireless all'App. Per ulteriori informazioni, vedere il capitolo 4.*

#### **Dispositivi supportati**

MyStar Plus™ App è un'applicazione che consente agli utenti di aggiungere, modificare e visualizzare i dati sanitari, tra cui glicemia, insulina, carboidrati e peso. L'App funziona su diversi dispositivi iOS e Android. Per visualizzare l'elenco aggiornato, visitare il sito web del produttore dello strumento.

♠

Quando l'App viene associata allo strumento, i dati di questo saranno automaticamente sincronizzati con l'App ogni volta che i due dispositivi si trovano nella portata della rete.

⊕

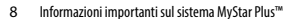

⊕

⊕

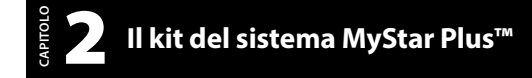

#### **Il kit del sistema contiene:**

- Strumento per la determinazione della glicemia MyStar Plus™
- Due batterie al litio CR2032 da 3 volt preinstallate
- Pungidito con cappuccio
- 10 lancette sterili
- Custodia compatta per il trasporto
- 1 flacone di 10 strisce reattive BGStar™
- Le istruzioni per l'uso delle strisce reattive BGStar™
- Manuale per l'uso di MyStar Plus™
- Guida rapida di MyStar Plus™
- Scheda di garanzia

€

• Due batterie al litio CR2032 da 3 volt sostitutive

⊕

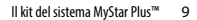

◈

## **Informazioni su strumento,**  3 **strisce reattive e pungiditoCAPITOLO**

#### **Informazioni sullo strumento MyStar Plus™**

*Osservare il corretto orientamento del dispositivo nell'immagine di esempio riportata di seguito.*

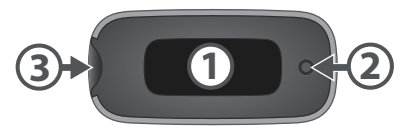

**(1) Area di visualizzazione:** qui vengono visualizzati i risultati dei test della glicemia, i simboli e i messaggi.

Ispezionare il display per verificare la presenza di eventuali danni visualizzando l'animazione dell'introduzione. Quest'ultima sarà visualizzata ogni volta che si inserisce una striscia reattiva o si preme il pulsante dello strumento. Se un'ampia parte del display non si illumina correttamente, non utilizzare lo strumento e contattare l'assistenza clienti.

**(2) Pulsante dello strumento:** il pulsante è il cerchio nella parte anteriore dello strumento. Sullo strumento, si trova sul lato opposto dell'apertura per l'inserimento delle strisce. Viene utilizzato per accendere lo strumento e visualizzare i risultati dei test della glicemia precedenti.

**(3) Apertura per strisce reattive:** Inserire la striscia reattiva BGStar™, con le barre di contatto rivolte verso l'alto, nell'apertura per strisce reattive.

10 Informazioni su strumento, strisce reattive e pungidito

*Nota: le batterie sono preinstallate nello strumento MyStar Plus™.*

#### **Informazioni sulle strisce reattive BGStar™**

Con il sistema, è possibile testare la glicemia dai polpastrelli. I test eseguiti con questo sistema richiedono un campione di piccole dimensioni (0,5 μL di sangue, all'incirca come una capocchia di spillo).

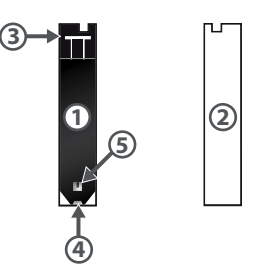

**(1) Parte anteriore della striscia reattiva:** la parte anteriore della striscia reattiva è di colore nero. Inserendo la striscia reattiva nell'apposita porta dello strumento, verificare che il lato anteriore (di colore nero) della striscia reattiva sia rivolto verso di sé.

**(2) Parte posteriore della striscia reattiva:** la parte posteriore della striscia reattiva è di colore bianco. Inserendo la striscia reattiva nell'apposita apertura dello strumento, verificare che il lato posteriore (di colore bianco) della striscia reattiva sia rivolto dal lato opposto a sé.

**(3) Barre di contatto:** questa estremità viene inserita, con la parte anteriore della striscia reattiva rivolta verso di sé, nella apertura per strisce reattive dello strumento

**(4) Area di campionamento:** la soluzione di controllo o il sangue devono essere applicate qui, sulla punta della striscia reattiva.

**(5) Indicatore visivo:** questa finestra diventa rossa quando è stato applicato sangue sufficiente oppure blu quando è stata applicata soluzione di controllo sufficiente.

#### *Informazioni importanti sulle strisce reattive:*

- Conservare il flacone delle strisce reattive della glicemia BGStar™ in un luogo fresco e asciutto, a temperatura compresa  $\text{tra } 8 \text{ }^{\circ} \text{C} \text{ e } 30 \text{ }^{\circ} \text{C}$
- Utilizzare le strisce reattive della glicemia BGStar™ solo nell'intervallo di temperatura operativa del sistema compreso tra 10 °C e 40 °C.
- Tenere lontano dalla luce solare diretta e dal calore.
- Conservare le strisce reattive della glicemia BGStar™ solo nel flacone originale; non conservarle mai in un altro flacone, in un altro contenitore o all'esterno del flacone.
- Con le mani asciutte e pulite, maneggiare delicatamente la striscia reattiva della glicemia BGStar™ quando la si rimuove dal flacone o la si inserisce nello strumento.

12 Informazioni su strumento, strisce reattive e pungidito

- Dopo aver rimosso una striscia reattiva della glicemia BGStar™ dal flacone, chiudere bene il tappo del flacone immediatamente.
- Non utilizzare le strisce reattive della glicemia BGStar™ oltre la data di scadenza o dopo 180 giorni dalla prima apertura del flacone. Ciò potrebbe determinare risultati imprecisi. Annotare la data di scadenza (180 giorni dalla prima apertura) sul flacone delle strisce reattive.
- Non piegare, tagliare o alterare le strisce reattive della glicemia BGStar™.
- Applicare solo sangue capillare fresco o la soluzione di controllo all'area di campionamento della striscia reattiva della glicemia BGStar™.
- Utilizzare le strisce reattive della glicemia BGStar™ solo una volta.
- Smaltire le strisce reattive usate in modo appropriato.

#### **Informazioni sul pungidito**

**(1) Cappuccio del pungidito:** copre la lancetta (ago) quando è inserita nel pungidito.

**(2) Estremità regolabile del cappuccio:** regola il livello di profondità con cui la lancetta penetrerà (inciderà) la pelle.

**(3) Indicatore di profondità di puntura:** definisce l'impostazione di profondità del pungidito.

◈

**(4) Cappuccio della lancetta:** copre la lancetta per motivi di sicurezza.

**(5) Lancetta:** incide la pelle per produrre una goccia di sangue.

**(6) Supporto lancetta:** mantiene in posizione la lancetta all'interno del pungidito.

**(7) Pulsante di rilascio:** fa scattare la lancetta.

**(8) Sistema di espulsione:** rimuove la lancetta dal relativo supporto.

**(9) Leva scorrevole:** carica il dispositivo per poter effettuare la puntura.

**Lancette disponibili:** con questo dispositivo possono essere utilizzate le seguenti lancette: *lancette MyStar SylkFeel®*

*NOTA: i pungidito e le lancette sono destinati a un singolo utente e non devono essere condivisi con altre persone.*

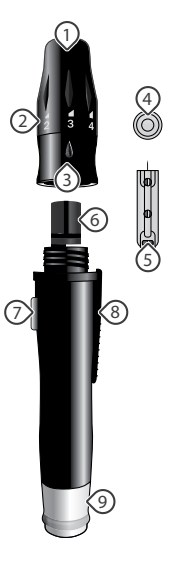

14 Informazioni su strumento, strisce reattive e pungidito

**Associazione e sincronizzazione dello**  4 **strumento con l'AppCAPITOLO**

MyStar Plus™("l'App") è un'applicazione che consente agli utenti di aggiungere, modificare e visualizzati i dati sanitari, tra cui glicemia, insulina, carboidrati e peso.

Se si desidera sincronizzare le letture dello strumento con l'App e impostare data e ora dello strumento, è necessario associare lo strumento all'App.

Quando l'app è associata allo strumento, i dati dello strumento si sincronizzeranno automaticamente con l'App ogni volta che essa si trova entro 10 metri dal dispositivo associato e lo schermo dello strumento è attivato.

#### **Compatibilità**

L'App funziona su diversi dispositivi iOS e Android. Per visualizzare l'elenco aggiornato, visitare l'App Store locale o Google Play.

L'App può essere scaricata gratuitamente dall'App Store sul proprio iPhone o iPod touch o da Google Play sul proprio dispositivo Android.

**IMPORTANTE**: tenere presente che l'App memorizza informazioni sensibili relative allo stato di salute sul dispositivo supportato. Si consiglia di tenere aggiornato il dispositivo supportato con il software di sicurezza più recente. Per ulteriori dettagli su come

Associazione e sincronizzazione dello strumento con l'App 15

mantenere in sicurezza il dispositivo supportato e le informazioni, contattare il produttore del dispositivo supportato.

#### **Associazione e sincronizzazione**

Tutti i dispositivi che comunicano tramite la tecnologia wireless Bluetooth devono essere prima associati tra di loro in modo da poter stabilire una connessione e ottenere l'autorizzazione per comunicare reciprocamente. Sarà necessario associare lo strumento a un altro dispositivo una sola volta.

Dopo aver associato lo strumento al proprio dispositivo, esso "sincronizzerà" o trasferirà i dati ogni volta che si trova in prossimità (10 metri) del dispositivo associato e lo schermo dello strumento è attivato.

#### **Associazione per la prima volta**

Prima di associare lo strumento all'App per la prima volta, l'App deve essere installata sul dispositivo supportato. Assicurarsi che la data e l'ora sul dispositivo supportato siano corrette.

*Nota: I risultati dei test senza una data e un'ora impostate saranno salvati nello strumento in ordine cronologico, ma non saranno sincronizzati con l'App quando avviene l'associazione. I risultati dei test senza una data e un'ora impostate verranno visualizzati sul dispositivo con "--:--" e "--/--" al posto della data e dell'ora.*

**[1]** Avviare l'App: toccare l'icona dell'App sul dispositivo supportato.

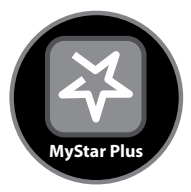

**[2]** Accedere al menu: toccare l'icona con tre righe.

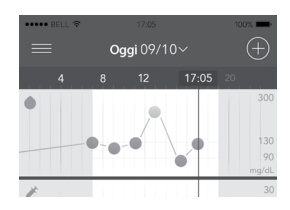

**[3]** Toccare *"Strumenti"*

**[4]** Toccare *"Aggiungi un nuovo strumento"*.

**[5]** Sullo strumento, tenere premuto il pulsante dello strumento.

**[6]** Toccare il numero di serie dello strumento quando esso compare nell'App.

**[7]** Immettere la chiave di accesso: Nello strumento sarà visualizzata una chiave di accesso di 6 cifre. Digitare il numero nell'App.

⊕

*Immagine di esempio di una chiave di accesso:*

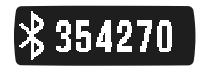

Associazione e sincronizzazione dello strumento con l'App 17

◈

**[8]** Confermare che l'associazione è stata eseguita correttamente: sia lo strumento che l'App indicheranno che l'associazione ha avuto esito positivo. Lo strumento presenterà un segno di spunta e l'App mostrerà un messaggio.

*Immagine di esempio di un segno di spunta:*

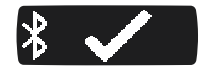

Lo strumento e l'app devono trovarsi entro 10 metri l'uno dall'altro per poter eseguire l'associazione e trasferire i dati.

*Nota: i risultati dei test rilevati prima dell'impostazione della data e dell'ora non saranno associati a una data e a un'ora nello strumento. È possibile aggiungere manualmente queste letture all'App per includerle nelle proprie statistiche. I risultati dei test senza una data e un'ora impostate verranno visualizzati sul dispositivo con "--:--" e "--/--" al posto della data e dell'ora.*

### **Informazioni importanti sull'associazione:**

La funzione Bluetooth dello strumento consente di inviare i risultati dei test al dispositivo supportato. I dati sincronizzati dello strumento non possono essere eliminati dall'App.

Per impedire che i risultati dei test di altre persone vengano inviati al dispositivo supportato:

**[1]** Non permettere a un'altra persona di testare la sua glicemia con il proprio strumento personale. Questo strumento deve essere utilizzato da un singolo paziente.

**[2]** Non associare o sincronizzare con il dispositivo supportato uno strumento utilizzato da un'altra persona. Se si esegue l'associazione allo strumento di un'altra persona, i dati di ciascuno strumento saranno mescolati nell'App e potrebbero determinare una cronologia del diario e statistiche non corrette.

#### **Come associare uno strumento aggiuntivo**

Seguire la stessa procedura riportata sopra per associare strumenti aggiuntivi.

#### **Come eseguire l'associazione a più dispositivi supportati**

È possibile associare lo strumento a un massimo di 7 dispositivi supportati.

Prima dell'associazione a un dispositivo supportato aggiuntivo, disattivare Bluetooth in tutti i dispositivi già associati allo strumento. Ciò garantirà la connessione con il dispositivo supportato aggiuntivo. Quindi seguire la procedura di "Associazione per la prima volta" per eseguire l'associazione a più dispositivi supportati.

#### **Come annullare l'associazione dell'app allo strumento**

**[1]** Nell'app, toccare l'icona del menu, quindi toccare "Strumenti".

Associazione e sincronizzazione dello strumento con l'App 19

◈

**[2]** Trovare lo strumento che si desidera disassociare dall'app facendo corrispondere il numero di serie mostrato nell'app con il numero impresso sull'etichetta del numero di serie. Questa etichetta è reperibile sotto lo sportello della batteria dello strumento.

**[3]** Scorrere rapidamente verso sinistra sullo strumento selezionato. Toccare "abbandona". Lo strumento non trasferirà più i dati all'app.

#### **Trasferimento di dati automatico (sincronizzazione)**

La prima volta che lo strumento viene associato al dispositivo supportato, saranno impostate la data e l'ora.

Ogni volta che lo strumento e il dispositivo supportato si trovano in un raggio di 10 metri l'uno dall'altro e lo strumento è acceso, eventuali dati recenti saranno trasferiti all'App e la data e l'ora saranno impostate in modo da corrispondere a quelle del dispositivo supportato.

#### *Data e ora*

Le impostazioni di data e ora nello strumento vengono configurate in modo da corrispondere a quelle del dispositivo supportato.

Ad esempio: se il dispositivo supportato è impostato sul formato 12 ore, lo strumento sarà impostato sul formato 12 ore. Se il dispositivo è impostato sul formato 12 ore, sarà visualizzata una "a" o "p" accanto all'ora.

*Esempio di formato 12 ore:*

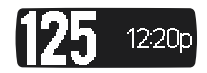

*Esempio di formato 24 ore:*

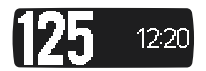

Ad esempio: la data "10/12" indicherà il 12 ottobre se il dispositivo supportato è impostato su MM/GG e indicherà il 10 dicembre se il dispositivo supportato è impostato su GG/MM.

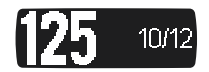

*Nota: i risultati dei test rilevati prima dell'impostazione della data e dell'ora non saranno associati a una data e a un'ora nello strumento e non saranno sincronizzati con l'App. È possibile aggiungere manualmente queste letture all'App per includerle nelle proprie statistiche. I risultati dei test senza una data e un'ora impostate verranno visualizzati sul dispositivo con "--:--" e "--/--" al posto della data e dell'ora.*

#### *Modalità aereo*

È possibile mantenere lo strumento associato al dispositivo supportato durante il volo: è sufficiente attivare la funzione Bluetooth quando il dispositivo è in modalità aereo.

### **Trasferimento di dati forzato (sincronizzazione)**

Se si sospetta che i dati non vengano trasferiti dallo strumento all'App, è possibile forzare la loro sincronizzazione.

**[1]** Nell'App, accedere alla sezione "Strumenti" del menu.

**[2]** Lo strumento comparirà nell'elenco. Se nessuno strumento è presente nell'elenco, è necessario associare lo strumento all'App. Vedere le istruzioni di associazione all'inizio di questo capitolo.

**[3]** Se lo strumento è elencato, toccare il pulsante "Sincronizza".

**[4]** Premere il pulsante dello strumento nello strumento per attivare lo schermo.

◈

Tutti i nuovi dati saranno trasferiti all'App e lo strumento sarà impostato con la data e l'ora del dispositivo supportato.

Tutte le schede dati dei risultati dei test nell'App che sono state sincronizzate dallo strumento non possono essere eliminate.

#### **Informazioni importanti sull'esecuzione CAPITOLO** 5 **dei test con la soluzione di controllo**

Il sistema di monitoraggio della glicemia MyStar Plus™deve essere utilizzato solo con la soluzione di controllo BGStar™.

#### **La soluzione di controllo viene utilizzata per:**

**[1]** Verificare che lo strumento e le strisce reattive funzionino correttamente insieme.

**[2]** Esercitarsi a eseguire test senza dover utilizzare il proprio sangue

### **I test con la soluzione di controllo devono essere eseguiti quando:**

**[1]** Si utilizza lo strumento per la prima volta.

**[2]** Si sospetta che lo strumento o le strisce reattive non funzionino correttamente.

**[3]** Si ritiene che i risultati dei test non siano precisi.

**[4]** Lo strumento è caduto o è stato danneggiato oppure è stato esposto a eventuali liquidi.

⊕

**[5]** L'operazione è consigliata dal medico.

♠

### **Informazioni importanti sulla soluzione di controllo BGStar™:**

**[1]** Utilizzare solo la soluzione di controllo BGStar™ con lo strumento MyStar Plus™

**[2]** Agitare sempre il flacone della soluzione di controllo prima dell'uso.

**[3]** Eliminare sempre la prima goccia della soluzione di controllo e pulire la punta del flacone con un tovagliolo di carta o un panno pulito.

**[4]** Reinserire il cappuccio sul flacone della soluzione di controllo subito dopo l'uso.

**[5]** Non aggiungere acqua o qualsiasi altro liquido alla soluzione di controllo.

⊕

**[6]** I test della soluzione di controllo devono essere eseguiti nell'intervallo di temperatura operativa del sistema compreso tra 10  $^{\circ}$ C e 40 $^{\circ}$ C

#### **I risultati dei test fuori intervallo possono essere causati da:**

⊕

**[1]** Soluzione di controllo scaduta o difettosa.

**[2]** Striscia reattiva scaduta o difettosa.

**[3]** Errore nell'esecuzione del test.

24 Informazioni importanti sull'esecuzione dei test con la soluzione di controllo

**[4]** Soluzione di controllo diluita.

**[5]** Malfunzionamento dello strumento.

**[6]** Esecuzione del test con la soluzione di controllo a temperatura operativa del sistema non compresa tra 10 °C e 40 °C

**[7]** L'utente ha dimenticato di agitare vigorosamente il flacone della soluzione di controllo prima dell'utilizzo.

**[8]** L'utente ha dimenticato di eliminare la prima goccia di soluzione di controllo e di pulire la punta del flacone.

**IMPORTANTE**: la soluzione di controllo deve essere utilizzata solo per 90 giorni dalla prima apertura del flacone o fino alla data di scadenza stampata sull'etichetta, a seconda di quale delle due si verifica prima.

**ATTENZIONE**: i risultati dei test con la soluzione di controllo non riflettono il livello della glicemia. L'intervallo della soluzione di controllo è un intervallo accettabile solo per la soluzione di controllo e non è un intervallo accettabile per il livello della glicemia.

⊕

◈

**[1] Inserimento di una striscia reattiva:** inserire una striscia reattiva nell'apposita apertura dello strumento. Assicurarsi di inserire la striscia reattiva nell'apposita apertura con le barre di contatto rivolte verso di sé.

**Come eseguire un test con la soluzione di**  6 **controllo**

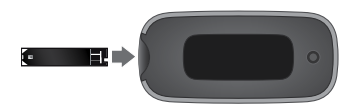

Lo strumento si accenderà quando viene inserita la striscia reattiva.

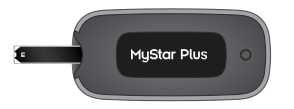

♠

**[2] Strumento pronto per il test:** sul display dello strumento sarà visualizzata l'animazione "Applicare il campione alla striscia reattiva", indicante che è pronto per l'applicazione della soluzione di controllo da parte dell'utilizzatore. Per questo strumento non è necessario impostare un codice di calibrazione.

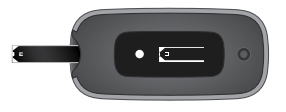

⊕

26 Come eseguire un test con la soluzione di controllo

**CAPITOLO CAPITOLC** 

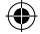

Applicare il campione alla striscia reattiva:

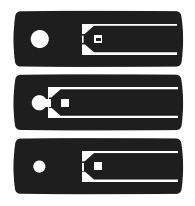

### **[3] Applicazione della soluzione di controllo:**

- 1. Agitare il flacone della soluzione di controllo.
- 2. Eliminare la prima goccia della soluzione di controllo.
- 3. Pulire la punta del flacone con un tovagliolo di carta o un panno pulito.
- 4. Applicare una seconda goccia su una superficie pulita, come una busta di plastica richiudibile inutilizzata.
- 5. Evitare di toccare l'area di campionamento (per l'applicazione della soluzione di controllo) della striscia reattiva.
- 6. Mettere immediatamente l'estremità della striscia reattiva a contatto con il campione di soluzione di controllo a un angolo di 90 gradi in modo che la soluzione di controllo non evapori.

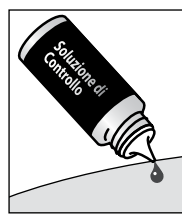

€

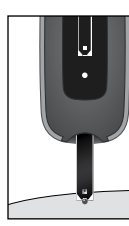

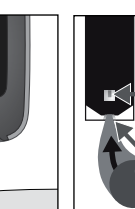

Questa figura illustra l'indicatore visivo. Non applicare qui la soluzione di controllo

⊕

**Applicare qui la soluzione di controllo.**

Lo strumento rileverà automaticamente la procedura di test con la soluzione di controllo.

⊕

Come eseguire un test con la soluzione di controllo 27

**[4] Rimuovere la striscia reattiva dal campione di soluzione di controllo non appena l'indicatore visivo della striscia diventa completamente blu:**

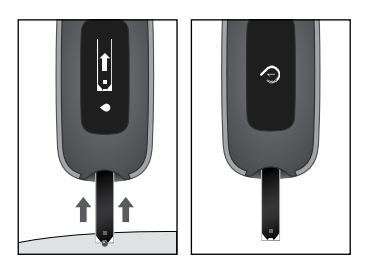

⊕

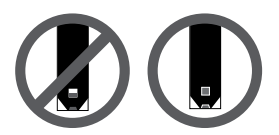

L'indicatore visivo diventerà completamente blu.

⊕

Il simbolo "Campione applicato" sarà visualizzato sullo schermo dello strumento e sarà emesso un segnale acustico quando lo strumento riconosce la soluzione di controllo e dispone di una quantità sufficiente per calcolare il risultato.

*Simbolo Campione applicato:*

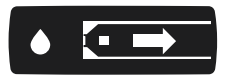

L'animazione "Calcolo" inizierà sul display dello strumento. L'animazione indica che il campione è stato applicato alla striscia reattiva e lo strumento sta calcolando il risultato del test.

*Animazione Calcolo:*

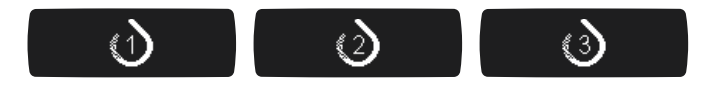

⊕

28 Come eseguire un test con la soluzione di controllo

#### **[5] Visualizzazione del risultato del test con la soluzione di controllo:** il risultato del test con la soluzione di controllo sarà

visualizzato sul display dello strumento.

La data, l'ora e l'unità di misura (mg/dL) saranno visualizzate a destra del risultato del test con la soluzione di controllo. Il simbolo del flacone della soluzione di controllo sarà visualizzato accanto al risultato del test.

Il risultato del test con la soluzione di controllo viene salvato nella memoria dello strumento ma non sarà trasferito all'App durante la sincronizzazione.

*Esempio di risultato:*

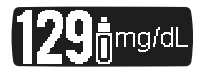

Confrontare il risultato del test con la soluzione di controllo con l'intervallo stampato sull'etichetta del flacone delle strisce reattive per il livello della soluzione di controllo utilizzato. Il risultato ottenuto con la soluzione di controllo dovrebbe rientrare in questo intervallo.

*Esempio di risultato:*

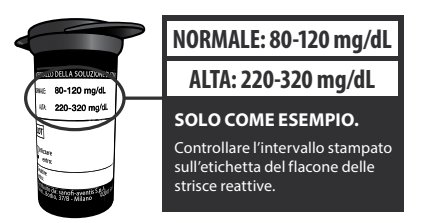

۰

#### **Se i risultati dei test effettuati con la soluzione di controllo non rientrano nell'intervallo:**

**[1]** Per vedere le cause potenziali di errore, ripetere il test e fare riferimento al capitolo 13 di questo manuale.

**[2]** Se i risultati dei test con la soluzione di controllo continuano a essere fuori dell'intervallo, non utilizzare lo strumento per testare la glicemia.

**[3]** Contattare l'assistenza clienti. Il numero di telefono è indicato all'inizio di questo manuale e anche sul retro dello strumento.

**[4] Rimuovere la striscia reattiva usata dall'apposita apertura:** i risultati dei test con la soluzione di controllo non saranno inviati all'app sul dispositivo supportato.

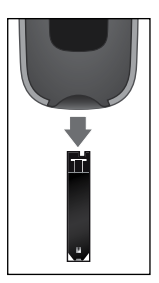

La rimozione della striscia reattiva usata spegnerà lo strumento.

⊕

**[5] Smaltimento dei materiali utilizzati:** per lo smaltimento, seguire le istruzioni dell'operatore sanitario.

30 Come eseguire un test con la soluzione di controllo

**CAPITOLO**

## **Prima di eseguire il test della glicemia sangue -**  7 **Informazioni importanti sullo stato di salute**

**[1]** In caso di pazienti in stato di shock o individui in gravi condizioni di ipotensione, i risultati potrebbero non essere accurati. In caso di individui in stato di iperglicemia- iperosmolarità, con o senza chetosi, i risultati potrebbero non essere accurati e di valore inferiore alla media. Gli strumenti di misurazione della glicemia non dovrebbero essere utilizzati in pazienti in condizioni critiche.

**[2]** La disidratazione grave e l'eccessiva perdita di liquidi possono causare risultati non accurati. Nel caso in cui si sospetti di soffrire di disidratazione grave, consultare immediatamente il medico.

**[3]** Lo strumento potrebbe fornire risultati imprecisi ai pazienti sottoposti a ossigenoterapia.

**[4]** I risultati di valore inferiore a 70 mg/dL potrebbero indicare bassi livelli glicemici (ipoglicemia).

**[5]** I risultati di valore superiore a 240 mg/dL potrebbero indicare alti livelli glicemici (iperglicemia). Potrebbe essere consigliabile verificare il livello dei corpi chetonici.

**[6]** Nel caso in cui i risultati siano inferiori a 70 mg/dL o superiori a 240 mg/dL e non siano presenti sintomi di ipoglicemia o iperglicemia, ripetere il test. Nel caso in cui siano presenti sintomi o i risultati dei test continuino a essere inferiori a 70 mg/dL o superiori a 240 mg/ dL, seguire il piano di trattamento raccomandato dal medico o contattarlo immediatamente.

**[7]** Qualora siano presenti sintomi in contrasto con i risultati del test della glicemia e siano state eseguite tutte le istruzioni contenute in questo manuale, seguire le raccomandazioni del medico.

**[8]** Qualora si ricevano ripetuti messaggi di errore e siano presenti sintomi di ipo- o iperglicemia, contattare immediatamente il medico perché questo potrebbe indicare una glicemia bassa o alta. Se questo codice di errore persiste ripetendo il test, consultare il medico (vedere il capitolo 13: Messaggi di errore).

**[9]** Non utilizzare strisce reattive scadute o danneggiate per evitare di ottenere risultati imprecisi.

**[10]** Gli operatori sanitari devono seguire i protocolli di controllo delle infezioni dell'istituto presso cui lavorano.

**[11]** Seguire sempre le raccomandazioni del medico.

**[12]** Gli obiettivi di trattamento sono individuali per ciascun paziente. Consultare il medico per sapere quali sono gli intervalli di glicemia accettabili.

**[13]** Prima di eseguire una misurazione della glicemia, assicurarsi che l'ambiente di test rientri nell'intervallo della temperatura operativa del sistema (reperibile sul retro di questo manuale).

**ATTENZIONE**: per assicurarsi di ottenere risultati precisi e ridurre la possibilità di diffondere infezioni e malattie tramite il sangue, lavare le mani e l'area di prelievo con acqua tiepida e sapone, risciacquarle e asciugarle accuratamente prima di ogni test. Mani e aree di

32 Prima di eseguire il test della glicemia sangue - Informazioni importanti sullo stato di salute
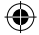

prelievo non lavate possono produrre risultati imprecisi. Assicurarsi che non vi sia grasso, olio o lozione sull'area di prelievo. Utilizzare le lancette una sola volta. Non utilizzare un pungidito o una lancetta già utilizzati da un'altra persona. Tenere lo strumento e il pungidito sempre puliti.

Per stimolare il flusso sanguigno tenere le mani calde o massaggiare delicatamente il dito che si sta pungendo.

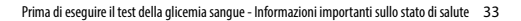

⊕

۰

#### **Come eseguire il test del livello della CAPITOLO** 8 **glicemia**

**IMPORTANTE**: per poter sincronizzare le letture dello strumento con l'App e impostare data e ora dello strumento, è necessario associare lo strumento all'App. Per istruzioni sull'associazione, fare riferimento al capitolo 4. I risultati dei test privi di data e ora saranno salvati sullo strumento in ordine cronologico, ma non saranno sincronizzati con l'app. I risultati dei test senza una data e un'ora impostate verranno visualizzati sul dispositivo con "--:--" e "--/--" al posto della data e dell'ora.

proseguire.

⊕

#### **[1] Preparazione del pungidito**

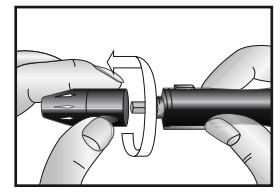

⊕

#### **1. Rimuovere il cappuccio:**

impugnando saldamente la base, svitare il cappuccio dal pungidito ruotandolo in senso antiorario.

⊕

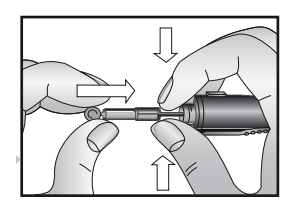

#### **2. Inserire una nuova lancetta:** caricare una lancetta sterile nuova nella parte terminale del supporto per lancette. Se in questo passaggio si carica accidentalmente il pungidito, premere il pulsante di rilascio prima di

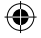

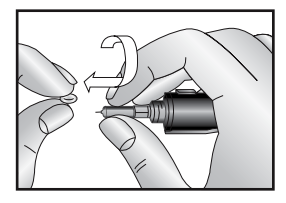

**3. Rimuovere il cappuccio della lancetta:** impugnando saldamente la lancetta, rimuovere il cappuccio della lancetta. Per evitare punture accidentali , fare attenzione a non toccare la punta della lancetta.

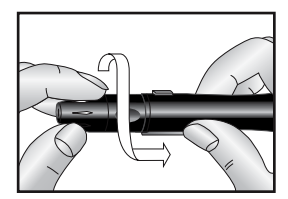

**4. Riposizionare il cappuccio del pungidito** sul pungidito e avvitarlo in senso orario fino a quando non è completamente in posizione.

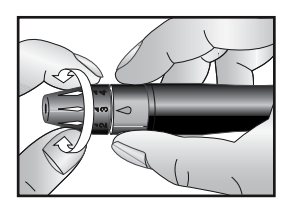

€

**5. Impostare la profondità di puntura:** il pungidito può essere impostato in base alla sensibilità della pelle.

⊕

È possibile regolare la punta su 5 diverse profondità di puntura. Ruotare la parte terminale del cappuccio nella giusta direzione fino a quando la freccia non indica la profondità di puntura desiderata:

- 1 o 2 per pelle delicata o sottile,
- 3 per pelle normale,
- 4 o 5 per pelle ispessita o callosa.

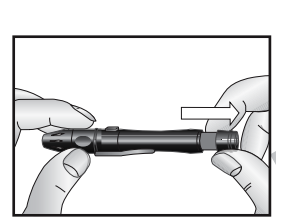

**6. Caricare il pungidito:** impugnare saldamente il cappuccio con una mano e con l'altra mano estrarre la leva scorrevole fino a quando scatta in posizione. Questa operazione carica il pungidito.

◈

*NOTA: non pungere il dito finché lo strumento e le strisce reattive non sono pronti per l'uso.*

**[2] Inserire una striscia reattiva:** inserire una nuova striscia reattiva nell'apposita apertura dello strumento. Assicurarsi di inserire la striscia reattiva, con le barre di contatto rivolte verso di sé, nell'apposita apertura. Lo strumento si accenderà.

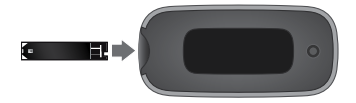

**[3] Strumento pronto per il test:** lo strumento ora visualizza l'animazione "Applicare il campione alla striscia reattiva", che indica che è pronto per l'applicazione del sangue. Per questo strumento non è necessario impostare un codice di calibrazione.

*Applicare il campione alla striscia reattiva:*

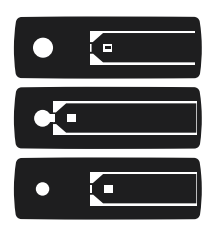

**[4] Utilizzare il pungidito:** mantenere fermo il pungidito contro il lato del polpastrello, con il cappuccio a contatto con il polpastrello.

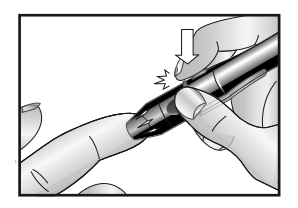

*Premere il pulsante di rilascio per ottenere un campione di sangue.*

*NOTA: più si preme il pungidito contro il dito, più profonda sarà la puntura.*

**[5] Ottenere una goccia di sangue:** comprimere il dito dalla base verso l'alto in direzione del polpastrello finché non si forma una piccola goccia di sangue.

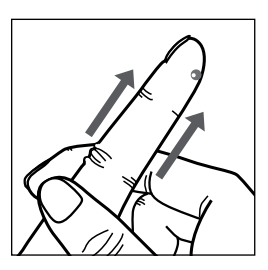

Non premere nelle immediate vicinanze dell'area incisa.

**[6] Portare la striscia reattiva a contatto con il campione di sangue:** portare immediatamente lo strumento con la striscia reattiva inserita a contatto con il campione di sangue a un angolo di 90 gradi. La striscia reattiva si riempie a partire dall'estremità. Non cercare di applicare il campione di sangue sulla superficie superiore. ◈

La striscia reattiva agisce come una spugna e assorbe il sangue al suo interno attraverso l'area di campionamento. L'indicatore visivo della striscia reattiva diventerà rosso a indicare che il sangue è stato assorbito nella striscia reattiva.

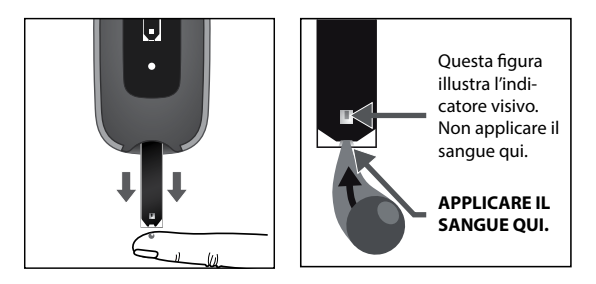

**[7] Ritrarre il dito dalla striscia reattiva quando l'indicatore visivo della striscia reattiva diventa completamente rosso e lo strumento emette un segnale acustico:** durante i test, il simbolo Campione applicato sarà visualizzato sullo schermo dello strumento e sarà emesso un segnale acustico per indicare che occorre rimuovere la striscia reattiva dal campione di sangue.

⊕

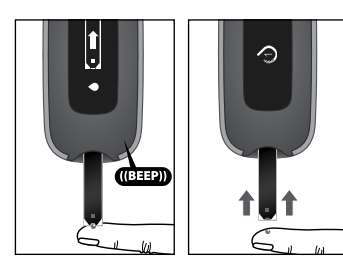

⊕

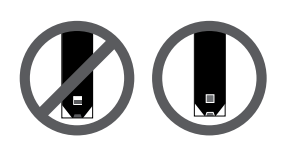

*Tutto l'indicatore visivo deventare rosso.* ⊕

**ATTENZIONE**: se l'indicatore visivo non si riempie completamente, si potrebbero ottenere risultati imprecisi. Ripetere il test e assicurarsi che l'indicatore visivo sia completamente pieno.

L'animazione Calcolo inizierà sul display dello strumento. L'animazione indica che il campione è stato applicato alla striscia reattiva e il lo strumento sta elaborando il risultato del test.

*Animazione Calcolo:*

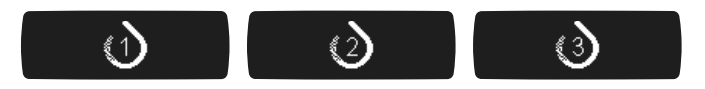

#### **IMPORTANTE:**

- Rimuovere la striscia reattiva dal campione di sangue non appena l'indicatore visivo della striscia diventa completamente rosso (sarà anche emesso un segnale acustico).
- Non premere la striscia reattiva contro l'area di prelievo.
- Non raschiare il sangue sulla striscia reattiva.
- Non applicare il sangue sul lato superiore della striscia reattiva.
- Non applicare il sangue sulla striscia reattiva quando non è inserita nello strumento.
- Non inserire sangue o oggetti estranei nell'apertura per strisce reattive.

Come eseguire il test del livello della glicemia 39

◈

• Non continuare ad applicare sangue dopo che l'indicatore è diventato completamente rosso e l'animazione Calcolo appare sul display dello strumento.

**[8] Visualizzare il risultato del test della glicemia:** il risultato del test della glicemia sarà visualizzato sul display dello strumento. La data, l'ora e l'unità di misura (mg/dL) scorreranno alla destra del risultato del test della glicemia

*Esempio di risultato:*

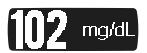

Il risultato del test viene salvato nella memoria dello strumento.

Leggere attentamente i risultati dei test visualizzati sullo schermo dello strumento prima di prendere decisioni in merito al trattamento.

*Messaggi relativi alla glicemia visualizzati sul display*

**ATTENZIONE**: risultati dei test della glicemia bassi o alti possono indicare una condizione medica potenzialmente grave. Seguire le raccomandazioni del medico.

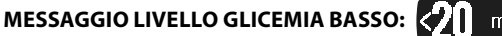

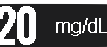

**Il risultato del test della glicemia è inferiore a 20 mg/dL.** Questo risultato basso può indicare ipoglicemia (glicemia bassa). Indica

anche che il risultato è inferiore al nostro intervallo di misurazione. Il risultato basso viene memorizzato nello strumento. Nell'App, sarà salvato come risultato del test <20 mg/dL con data e ora. Nelle statistiche dell'App, il valore sarà visualizzato come 20 mg/dL.

**AZIONI:** nel caso in cui siano presenti sintomi quali debolezza, sudore, irritabilità, mal di testa o confusione, seguire le raccomandazioni del medico. Se si ottiene un risultato del test della glicemia basso ma non sono presenti sintomi di glicemia bassa, ripetere il test con una nuova striscia reattiva. Se il test continua a dare un risultato basso, seguire il piano di trattamento raccomandato dal medico o contattarlo immediatamente.

## **MESSAGGIO LIVELLO DI GLICEMIA ALTO:** 87111 mg/dL

#### **Il risultato del test della glicemia è superiore a 600 mg/dL.**

Questo risultato alto può indicare iperglicemia (glicemia alta). Indica anche che il risultato è superiore al nostro intervallo di misurazione. Il risultato alto viene memorizzato nello strumento. Nell'App, sarà salvato come risultato del test >600 mg/dL con data e ora. Nelle statistiche dell'App, il valore sarà visualizzato come 600 mg/dL.

AZIONI: nel caso in cui siano presenti sintomi quali fatica, sete, minzione eccessiva o visione sfocata, seguire le raccomandazioni del medico. Se si ottiene un risultato del test della glicemia alto ma non sono presenti sintomi di glicemia alta, ripetere il test con una nuova striscia reattiva. Se il test della glicemia continua a restituire un risultato alto, seguire le raccomandazioni del medico. Potrebbe essere consigliabile verificare il livello dei corpi chetonici.

Qualora siano presenti sintomi in contrasto con i risultati, contattare il medico.

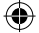

#### **[9] Rimuovere la striscia reattiva usata dall'apposita apertura**

**dello strumento:** evitare di toccare l'area di campionamento (dove il sangue è stato applicato) della striscia reattiva.

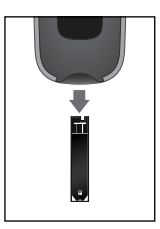

La rimozione della striscia reattiva usata spegnerà lo strumento. Se si lascia la striscia reattiva nello strumento, esso si spegnerà dopo 90 secondi.

**[10] Operazioni finali:** Rimozione del cappuccio: impugnando saldamente la base, svitare il cappuccio dal pungidito ruotandolo in senso antiorario.

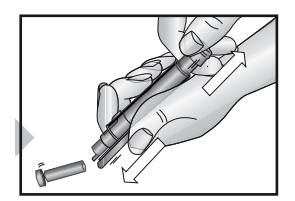

*Infilare la lancetta nel cappuccio.*

Con il pollice, spingere in avanti il meccanismo di espulsione della lancetta e contemporaneamente estrarre la leva scorrevole per eliminare la lancetta usata in modo sicuro, ad esempio in un contenitore resistente alle punture, secondo le normative locali.

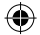

*NOTA: se la lancetta non viene espulsa, estrarre con cautela il corpo della lancetta dal supporto per la lancetta.*

⊕

⊕

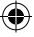

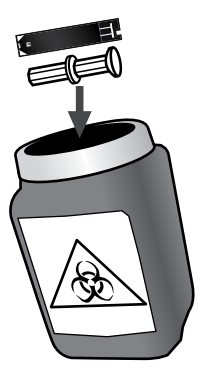

**AVVERTENZA:** le informazioni ottenute mediante l'App devono essere utilizzate solo come riferimento. Non prendere decisioni relative al proprio trattamento soltanto in base alle informazioni fornite dall'app. Tutte le decisioni relative alla propria salute devono essere prese insieme al parere di un medico qualificato. È importante che sia l'utente che il medico abbiano una chiara comprensione del calcolo delle statistiche prima di apportare modifiche al trattamento. Queste informazioni si trovano nel Manuale per l'uso dell'App (accessibile dall'App).

⊕

€

**CAPITOLO**

# **Visualizzazione dei risultati dei test**  9 **precedenti sullo strumento**

Lo strumento memorizzerà gli ultimi 300 risultati dei test della glicemia e con la soluzione di controllo. Quando la memoria dello strumento è piena (300 test), sarà eliminato il risultato del test meno recente e sarà salvato il risultato di un nuovo test.

*Nota: se lo strumento è stato sincronizzato con l'App, i risultati dei test della glicemia possono essere rivisti nell'App anche dopo che sono stati eliminati dallo strumento.*

#### **[1] Visualizzazione del risultato del test più recente:** Per visualizzare il risultato del test più recente, premere il pulsante dello

strumento. A destra del risultato del test scorreranno data, ora e unità di misura.

*Esempio di risultato:*

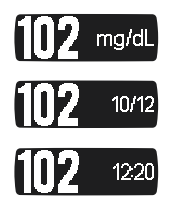

⊕

♠

In caso di un risultato del test con la soluzione di controllo, a destra del risultato del test sarà visualizzata l'icona della soluzione di controllo. I risultati dei test senza una data e un'ora impostate verranno visualizzati sul dispositivo con "--:--" e "--/--" al posto della data e dell'ora.

*Esempio di risultato:*

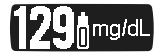

#### **[2] Visualizzazione di tutti i risultati dei test memorizzati:**

continuare a premere il pulsante dello strumento per visualizzare ogni risultato del test, dal più recente al meno recente. Una volta raggiunta la lettura memorizzata sul dispositivo meno recente, sarà visualizzata una breve animazione prima che venga visualizzata nuovamente la lettura più recente.

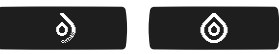

**[3] Spegnimento dello strumento:** lo strumento si spegnerà (raggiungerà il timeout) automaticamente 30 secondi dopo l'ultima pressione del pulsante.

#### **Manutenzione dello strumento CAPITOLO 10** Manutenzione

Quando si utilizza lo strumento, evitare di introdurre sporcizia, polvere, sangue, soluzione di controllo, acqua o qualsiasi altra sostanza estranea nell'apertura per strisce reattive e nel vano batteria.

Pulire la superficie esterna dello strumento o del pungidito utilizzando un panno inumidito con detergente o sapone neutro. Se si desidera pulire solamente il pungidito, rimuovere il cappuccio, lavarlo in acqua tiepida, risciacquarlo bene e asciugarlo.

**ATTENZIONE**: non immergere mai lo strumento o il corpo del pungidito in acqua o in un'altra soluzione liquida. Prestare la massima attenzione quando si pulisce lo strumento per evitare di introdurre liquidi nell'apertura per le strisce reattive.

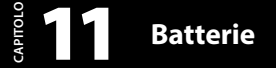

Lo strumento è dotato di due batterie al litio CR2032 da 3 volt preinstallate.

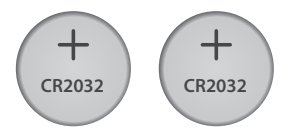

Nella tasca della custodia dello strumento sono incluse due batterie al litio CR2032 da 3 volt sostitutive.

Le batterie sono dannose se ingerite. Tenere lontano dalla portata dei bambini.

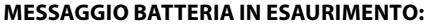

*(Questo messaggio viene visualizzato per due secondi.)*

È ancora possibile eseguire un test quando viene visualizzato un messaggio di batteria in esaurimento, ma è necessario sostituire le batterie prima possibile. Utilizzare solo batterie CR2032 o DL2032.

#### **MESSAGGIO BATTERIA SCARICA:**

Le batterie dello strumento non dispongono di carica sufficiente ad attivare lo strumento per eseguire il test e devono essere sostituite.

⊕

48 Batterie

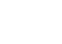

◈

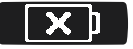

**IMPORTANTE**: quando le batterie vengono sostituite, la data e l'ora saranno cancellate dallo strumento. È necessario sincronizzare lo strumento con il dispositivo supportato per garantire che le letture riportino data e ora. Per sincronizzare lo strumento, vedere le istruzioni nel capitolo 4.

La rimozione delle batterie non influisce sulle registrazioni della glicemia memorizzate.

*NOTA: smaltire le batterie usate in base alle normative ambientali locali. Lo strumento è anche uno strumento elettronico. Seguire tutte le normative ambientali locali per lo smaltimento dello strumento.*

#### **Sostituzione delle batterie:**

€

**[1] Aprire lo sportello della batteria:** assicurarsi che lo strumento sia spento. Capovolgere lo strumento per individuare lo sportello della batteria. Rimuovere lo sportello della batteria dallo strumento facendolo scorrere.

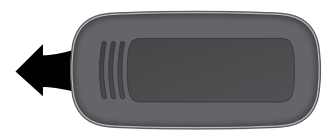

۰

◈

**[2] Rimuovere le vecchie batterie:** per rimuovere le batterie usate, utilizzare un utensile non metallico.

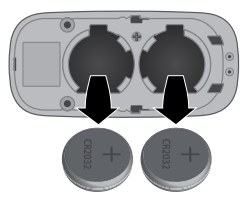

**[3] Installare le batterie nuove:** installare le nuove batterie con il segno positivo (+) rivolto verso di sé.

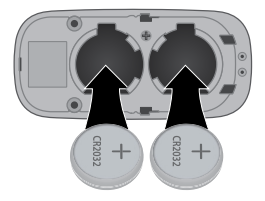

⊕

**[4] Chiudere lo sportello della batteria:** inserire lo sportello della batteria nello strumento facendolo scorrere. Assicurarsi che lo sportello della batteria sia completamente chiuso prima di utilizzare lo strumento.

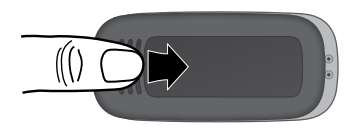

⊕

€

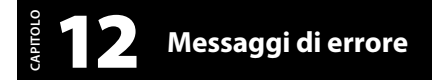

Lo strumento MyStar Plus™ è stato progettato per operare accuratamente in condizioni normali. In rare occasioni, lo strumento visualizzerà un messaggio di errore invece di un risultato della glicemia.

Lo strumento è in grado di rilevare problemi specifici consentendo all'utente di determinare la causa dell'errore senza sprecare preziose strisce reattive. Quando viene visualizzato un messaggio di errore, ricercare i possibili problemi correlati a ciascun messaggio elencato in questo capitolo.

**ATTENZIONE**: in certi casi, lo strumento potrebbe restituire un codice di errore o fornire un risultato impreciso se utilizzato vicino ad apparecchiature elettriche, come un generatore di corrente.

**ATTENZIONE**: qualora si ricevano ripetuti messaggi di errore e siano presenti sintomi di ipo- o iperglicemia, contattare immediatamente il medico perché questo potrebbe indicare una glicemia bassa o alta. Se questo codice di errore persiste ripetendo il test, consultare il medico.

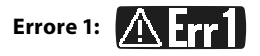

*Si sono verificati problemi relativi all'utilizzo delle strisce reattive.*

۰

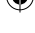

**[1]** Se questo messaggio viene visualizzato al momento dell'inserimento della striscia reattiva, quest'ultima potrebbe essere bagnata o danneggiata.

**[2]** Se il messaggio viene visualizzato durante un test, la striscia reattiva potrebbe essere stata estratta troppo presto. Ripetere il test utilizzando una nuova striscia reattiva.

**[3]** Se questo messaggio compare dopo il conto alla rovescia (3-2-1) al posto del risultato, è possibile che sia stato applicato altro sangue dopo l'avvio del test.

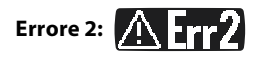

*Lo strumento ha rilevato un'irregolarità del campione.*

**[1]** La striscia reattiva potrebbe essere stata riempita solo parzialmente. Ripetere il test utilizzando una nuova striscia reattiva. Verificare che sia stato applicato sangue sufficiente durante la ripetizione del test.

**[2]** Il campione potrebbe non essere sangue o soluzione di controllo. Ripetere il test utilizzando una nuova striscia reattiva. Prima di eseguire un test della glicemia, assicurarsi che l'area di prelievo sia pulita; in caso di test con la soluzione di controllo, verificare che la punta del flacone della soluzione di controllo sia pulita.

# **Errore 3: 1 | ETT3**

#### *Lo strumento ha rilevato che la striscia reattiva è in cattive condizioni.*

€

52 Messaggi di errore

**[1]** La striscia reattiva potrebbe essere stata conservata in modo non corretto (ad esempio in un luogo umido o caldo) o potrebbe essere scaduta. Controllare la data di scadenza stampata sul flacone delle strisce reattive. Non utilizzare le strisce reattive oltre la data di scadenza o dopo 180 giorni dalla prima apertura del flacone. È possibile che sia necessario ripetere il test utilizzando una nuova striscia reattiva proveniente da un nuovo flacone di strisce reattive.

**[2]** La striscia reattiva potrebbe essere stata danneggiata da una manipolazione scorretta con piegamento o scuotimento. Ripetere il test utilizzando una nuova striscia reattiva.

**[3]** La striscia reattiva potrebbe essere coperta in parte da grasso, olio o lozione. Ripetere il test utilizzando una nuova striscia reattiva.

**[4]** La porta per strisce reattive nello strumento potrebbe essere sporca. Per informazioni, contattare l'assistenza clienti. Il numero di telefono è indicato sul retro dello strumento.

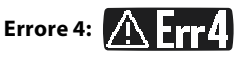

#### *Lo strumento non è stato in grado di produrre un risultato o si sono verificati problemi insoliti con le strisce reattive che potrebbero essere correlati a condizioni ambientali estreme.*

**[1]** Questo errore può essere causato da una glicemia estremamente alta. Se si hanno sintomi di iperglicemia, contattare immediatamente il medico. Se questo codice di errore persiste ripetendo il test, contattare l'assistenza clienti o consultare il medico.

**[2]** Verificare che il test venga eseguito nei limiti dell'intervallo di temperatura operativa del sistema compreso tra 10 °C e 40 °C e

۰

♠

dell'intervallo di umidità relativa operativa compreso tra il 10% e il 90%.

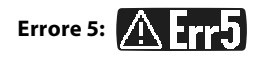

#### *Lo strumento non è stato in grado di produrre un risultato affidabile.*

**[1]** Questo problema potrebbe essere stato provocato dall'inserimento di un campione diverso dal sangue o da una combinazione di glicemia elevata e altre condizioni mediche.

**[2]** Se questo codice di errore persiste ripetendo il test, contattare l'assistenza clienti o consultare il medico.

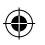

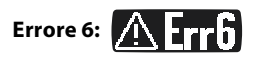

#### *La striscia reattiva ha impiegato troppo tempo a generare un segnale.*

**[1]** Questo problema potrebbe essere causato da una combinazione di bassa temperatura operativa ed elevati livelli di ematocrito. Ripetere il test in un luogo con temperatura ambiente più elevata.

**[2]** Se questo codice di errore persiste ripetendo il test, contattare l'assistenza clienti. Il numero di telefono è indicato sul retro del dispositivo.

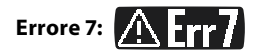

#### *Lo strumento ha rilevato problemi che esulano dal controllo dell'utente.*

Per informazioni, contattare l'assistenza clienti. Il numero di telefono è indicato sul retro del dispositivo.

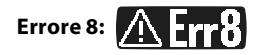

#### *Si è verificato un problema all'hardware dello strumento.*

Per informazioni, contattare l'assistenza clienti. Il numero di telefono è indicato sul retro del dispositivo.

In caso di un messaggio di errore o di avviso della temperatura, viene visualizzato il simbolo del termometro per 5 secondi e lo strumento si spegne.

**MESSAGGIO DI TEMPERATURA BASSA:**

*La temperatura operativa dello strumento è inferiore all'intervallo compreso tra 10 °C e 40 °C.*

**AZIONI:** spostarsi in un'area di temperatura ambiente compresa tra 10 °C e 40 °C. Attendere che lo strumento e le strisce reattive raggiungano la nuova temperatura (di solito 10-20 minuti) prima di utilizzare lo strumento o ripetere il test.

### **MESSAGGIO DI TEMPERATURA ALTA:**

#### *La temperatura operativa dello strumento è superiore all'intervallo compreso tra 10 °C e 40 °C.*

**AZIONI:** spostarsi in un'area di temperatura ambiente compresa tra 10 °C e 40 °C. Attendere che lo strumento e le strisce reattive raggiungano la nuova temperatura (di solito 10-20 minuti) prima di utilizzare lo strumento o ripetere il test.

### $\frac{3}{5}$  **13** Risoluzione dei problemi **CAPITOLO**

#### *Risoluzione del problema riscontrato nella situazione n. 1:* dopo

aver inserito una striscia reattiva, lo strumento non visualizza l'animazione "Applicare il campione alla striscia reattiva".

**[1] CAUSA:** il livello di carica delle batterie dello strumento è insufficiente.

**AZIONE:** sostituire immediatamente le batterie dello strumento. Sincronizzare lo strumento con il dispositivo supportato per impostare data e ora.

**[2] CAUSA:** la striscia reattiva è stata inserita al contrario, dalla parte errata o non è stata inserita completamente nello strumento. **AZIONE:** rimuovere la striscia reattiva dall'apposita apertura dello strumento. Inserire nuovamente la striscia reattiva con il lato nero rivolto verso l'alto e l'estremità della striscia reattiva, con le barre di contatto rivolte verso l'alto, inserita nell'apposita apertura dello strumento. Assicurarsi che la striscia reattiva sia stata inserita completamente.

**[3] CAUSA:** strumento o strisce reattive difettosi. **AZIONE:** contattare l'assistenza clienti. Il numero di telefono è indicato sul retro del dispositivo.

**[4] CAUSA:** sono stati introdotti sangue o corpi estranei nell' apertura per strisce reattive dello strumento.

**AZIONE:** contattare l'assistenza clienti. Il numero di telefono è indicato sul retro del dispositivo.

۰

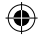

#### *Risoluzione del problema riscontrato nella situazione n. 2:* dopo

l'applicazione del campione di sangue, lo strumento non avvia l'animazione Calcolo e non viene visualizzato alcun risultato del test.

#### **[1] CAUSA:** striscia reattiva difettosa.

**AZIONE:** ripetere il test utilizzando una nuova striscia reattiva. Se il problema persiste, contattare l'assistenza clienti. Il numero di telefono è indicato sul retro del dispositivo.

**[2] CAUSA:** sono trascorsi più di 90 secondi dall'inserimento di una striscia reattiva all'applicazione del campione.

**AZIONE:** ripetere il test utilizzando una nuova striscia reattiva. Prima di applicare il campione di sangue, attendere che sul display dello strumento venga visualizzata l'animazione Applicare il campione alla striscia reattiva.

**[3] CAUSA:** strumento difettoso.

**AZIONE:** contattare l'assistenza clienti. Il numero di telefono è indicato sul retro del manuale.

#### *Risoluzione del problema riscontrato nella situazione n. 3:*

i risultati dello strumento non vengono sincronizzati con il dispositivo supportato.

**[1] CAUSA:** lo strumento e il dispositivo supportato non sono associati correttamente o non sono stati inizialmente sincronizzati. **AZIONE:** per associare lo strumento al dispositivo supportato, vedere il capitolo 4. Se lo strumento è già associato, ma non sta eseguendo la sincronizzazione, seguire le istruzioni riportate in tale capitolo per forzare la sincronizzazione dei dispositivi.

€

**[2] CAUSA:** la funzione Bluetooth sul dispositivo supportato è disattivata.

**AZIONE:** accedere al menu delle impostazioni nel dispositivo supportato e assicurarsi che la funzione Bluetooth sia attivata. Se continuano a verificarsi problemi, controllare le istruzioni del dispositivo supportato per ulteriori informazioni.

**[3] CAUSA:** lo strumento e il dispositivo supportato non si trovano entro un raggio di 10 metri l'uno dall'altro.

**AZIONE:** avvicinare lo strumento e il dispositivo supportato e tentare di forzare la sincronizzazione dei due dispositivi.

**[4] CAUSA:** i risultati dei test della glicemia che non hanno data e ora mostrano "--:--" e "--:--" al posto della data e dell'ora. **AZIONE:** i risultati dei test della glicemia senza data e ora non verranno sincronizzati con l'App. Per associare e sincronizzare lo strumento con il dispositivo supportato, vedere il capitolo 4. La data e l'ora dello strumento saranno impostate sulla data e sull'ora del dispositivo supportato. I risultati dei test della glicemia futuri avranno data e ora e verranno sincronizzati con l'App.

**[5] CAUSA:** lo strumento è associato a più di un dispositivo supportato e i risultati dei test della glicemia vengono sincronizzati con un altro dispositivo supportato.

**AZIONE:** disattivare la funzione Bluetooth in un dispositivo. I risultati verranno quindi sincronizzati con l'altro dispositivo supportato.

**[6] CAUSA:** l'associazione tra lo strumento e il dispositivo supportato non funziona correttamente e devono essere risolti gli eventuali problemi.

**AZIONE:** nell'App, trovare la pagina che elenca lo strumento e scorrere rapidamente per dissociare lo strumento. Quindi accedere alle impostazioni Bluetooth del dispositivo supportato, trovare lo

€

◈

strumento e selezionare Ignora questo dispositivo. Quindi seguire la procedura riportata in questo manuale per associare nuovamente lo strumento e il dispositivo supportato.

**[7] CAUSA:** è stata forzata la chiusura dell'App e i risultati non vengono trasferiti.

**AZIONE:** aprire l'App sul dispositivo supportato. Premere il pulsante dello strumento per attivare lo strumento. I risultati verranno ora trasferiti. Se si forza la chiusura dell'App, i risultati non verranno trasferiti.

#### *Risoluzione del problema riscontrato nella situazione n. 4:*

Lo strumento è associato con più di un dispositivo supportato, ma i risultati non vengono sincronizzati con tutti i dispositivi supportati. (Ad esempio, lo strumento è associato a un telefono iPhone e Android, ma i risultati vengono sincronizzati solo con l'iPhone).

♠

**CAUSA:** lo strumento stabilisce una connessione solamente con un dispositivo supportato alla volta.

**AZIONE:** disattivare la funzione Bluetooth in un dispositivo. I risultati verranno quindi sincronizzati con l'altro dispositivo supportato.

*Risoluzione del problema riscontrato nella situazione n. 5:* 

quando si aggiunge un nuovo strumento, quest'ultimo non viene visualizzato nell'App.

**[1] CAUSA:** non è possibile rilevare lo strumento.

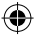

**AZIONE:** nello strumento, tenere premuto il pulsante dello strumento finché non viene visualizzato il simbolo Bluetooth. Lo strumento verrà visualizzato nell'elenco dei dispositivi disponibili nell'App.

**[2] CAUSA:** la funzione Bluetooth sul dispositivo supportato è disattivata.

**AZIONE:** accedere al menu delle impostazioni nel dispositivo supportato e assicurarsi che la funzione Bluetooth sia attivata. Se continuano a verificarsi problemi, controllare le istruzioni del dispositivo supportato per ulteriori informazioni.

**[3] CAUSA:** lo strumento è associato a un altro dispositivo supportato.

**AZIONE:** disattivare la funzione Bluetooth in tutti i dispositivi già associati allo strumento. Ciò garantirà la connessione con il dispositivo supportato aggiuntivo.

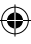

*Risoluzione del problema riscontrato nella situazione n. 6:* la chiave di accesso non viene visualizzata nello strumento durante l'associazione a un dispositivo supportato.

**[1] CAUSA:** lo strumento è stato precedentemente associato al dispositivo supportato.

**AZIONE:** se lo strumento è stato associato a un dispositivo supportato e successivamente viene dissociato, potrebbe non essere richiesta una chiave di accesso quando viene eseguita nuovamente l'associazione allo stesso dispositivo supportato. Se lo strumento viene visualizzato nella sezione Strumenti nell'App, è stato associato correttamente.

۰

**[2] CAUSA:** è stato selezionato un altro strumento. **AZIONE:** se nell'App sono elencati più strumenti quando si aggiunge un nuovo strumento, ciascuno strumento viene identificato dal numero di serie presente sotto lo sportello della batteria dello strumento. Verificare che sia selezionato lo strumento corretto.

*Risoluzione del problema riscontrato nella situazione n. 7:* la data e l'ora non vengono visualizzate nei risultati dei test della glicemia.

**[1] CAUSA:** lo strumento non è associato a un dispositivo supportato. **AZIONE:** per associare lo strumento al dispositivo supportato, vedere il capitolo 4. La data e l'ora verranno trasferite sulla data e l'ora del dispositivo supportato. I risultati dei test della glicemia futuri verranno visualizzati con data e ora.

**[2] CAUSA:** lo strumento non è stato sincronizzato dopo la sostituzione delle batterie.

**AZIONE:** per sincronizzare lo strumento con il dispositivo supportato, vedere il capitolo 4.

**[3] CAUSA:** l'ora e la data dello strumento sono errate. **AZIONE:** rimuovere le batterie, aspettare 30 secondi, poi reinstallare le batterie. Sincronizzare lo strumento con il dispositivo supportato prima di fare un altro test. Se il problema persiste chiamare il servizio clienti.

#### ⊕

#### *Risoluzione del problema riscontrato nella situazione n. 8:*

la data e l'ora dello strumento non corrispondono alla data e all'ora del dispositivo supportato.

**CAUSA:** lo strumento non è stato sincronizzato di recente con il dispositivo supportato.

⊕

**AZIONE:** per sincronizzare lo strumento con il dispositivo supportato, vedere il capitolo 4.

€

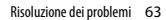

◈

#### **Specifiche dello strumento**  14 **MyStar Plus™CAPITOLO** CAPITOLO

*Metodo di analisi:* elettrochimica dinamica *Altitudine massima:* 3.048 metri *Calibrazione:* plasma equivalente *Codifica:* nessun codice *Temperatura di conservazione della soluzione di controllo:* da 2 °C a 30 °C *Campione:* sangue intero, capillare *Dimensione del campione di sangue:* 0,5 microlitri *Tempo medio necessario per eseguire il test della glicemia:* 5 secondi *Unità di misura:* mg/dL *Intervallo dei risultati:* da 20 a 600 mg/dL *Ematocrito:* dal 20% al 60% *Umidità relativa operativa:* dal 10% al 90% *Temperatura operativa:* da 10 °C a 40 °C *Memoria:* 300 risultati dei test della glicemia e con la soluzione di controllo con data e ora *Fonte di alimentazione:* due batterie al litio CR2032 da 3 volt *Spegnimento automatico:* 30 secondi dopo l'ultima azione dell'utente *Dimensioni:* larghezza 30 mm x lunghezza 65 mm x altezza 10 mm *Temperatura di conservazione delle strisce reattive:* da 8 °C a 30 °C *Peso:* 18,4 g *Frequenza wireless:* banda ISM (Instrumentation, Scientific and Medical) a 2,4 GHz in tutto il mondo

Apparecchiatura non adatta per l'utilizzo in presenza di miscele infiammabili.

Seguire tutte le normative ambientali locali per lo smaltimento dello strumento.

⊕

64 Specifiche dello strumento MyStar Plus™

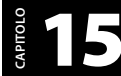

# $\frac{3}{5}$  Sicurezza e standard elettrici

Nei luoghi in cui non è consentito l'utilizzo di telefoni cellulari, come alcuni ospedali e alcuni ambulatori medici sanitari, lo strumento deve essere spento.

Lo strumento è stato testato e ritenuto appropriato per l'utilizzo domestico. Nella maggior parte dei casi, non dovrebbe interferire con altri dispositivi elettronici domestici se utilizzato come indicato. Tuttavia, lo strumento emette energia di radiofrequenza (RF) dalla funzione Bluetooth. Se non viene utilizzato correttamente, lo strumento potrebbe interferire con il televisore, la radio o altri dispositivi elettronici che ricevono o trasmettono segnali RF.

Con l'eccezione del proprio dispositivo Android o iOS, altri dispositivi wireless elettronici in uso nelle vicinanze (come un altro telefono cellulare o una rete wireless) potrebbero prevenire o ritardare la trasmissione dei dati dallo strumento all'App. L'allontanamento da questi dispositivi o il relativo spegnimento potrebbe consentire la comunicazione.

Se si verificano problemi di interferenza con lo strumento, provare ad allontanarsi dalla fonte dell'interferenza. Per risolvere il problema, è anche possibile spostare il dispositivo elettronico o la relativa antenna in un altro punto. Se l'interferenza continua a verificarsi, contattare l'assistenza clienti.

Lo strumento MyStar Plus™ è conforme alle linee guida federali degli Stati Uniti, Parte 15 delle regole FCC. Queste regole definiscono due condizioni specifiche per il funzionamento del dispositivo:

Il dispositivo non deve causare interferenze dannose.

Sicurezza e standard elettrici 65

Il dispositivo deve accettare ogni interferenza ricevuta, incluse le interferenze che possono causare un funzionamento indesiderato.

Le linee guida FCC garantiscono che lo strumento MyStar Plus™ non influisce sul funzionamento di altri dispositivi elettronici posti nelle vicinanze. Inoltre, altri dispositivi elettronici non devono influire sull'utilizzo dello strumento.

Questo strumento è conforme a CISPR 11:2009, Classe B (solo emissioni radiate). Le emissioni dell'energia utilizzata sono basse ed è improbabile che causino interferenze con le apparecchiature elettroniche vicine.

Questo strumento soddisfa i requisiti per l'immunità alle interferenze elettriche all'intervallo della frequenza e ai livelli di test specificati nello standard internazionale ISO 15197:2015 che include:

Requisiti di immunità elettromagnetica in base a EN 61326-2-6 ed EN ISO 15197, allegato A. Lo strumento è stato testato per l'immunità alle scariche elettrostatiche di livello 3 come specificato in IEC 61000-4-2.

Lo strumento è stato testato per l'immunità alle interferenze della radiofrequenza nell'intervallo di frequenza compreso tra 80 MHz e 2,5 GHz a 3V/m come specificato in IEC 61000-4-3.

Requisiti di immunità elettromagnetica in base a EN 61326-2-6 ed EN ISO 15197, allegato A. La relativa emissione elettromagnetica è pertanto bassa.

Le misure di sicurezza wireless consigliate includono la crittografia AES.

# **Risultati della performance**  16 **di MyStar Plus™CAPITOLO**

 $N = 600$ 

Intervallo dei valori di riferimento: < 50 to 490 mg/dL

*Risultati di accuratezza del sistema per concentrazioni di glucosio inferiori a 100 mg/dL:*

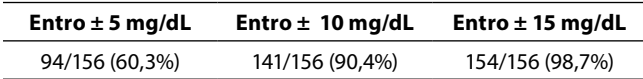

*Risultati di accuratezza del sistema per concentrazioni di glucosio maggiori o uguali a 100 mg/dL:*

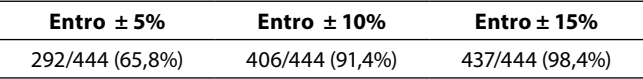

*Numero totale di risultati accettabili secondo EN ISO 15197:2015*

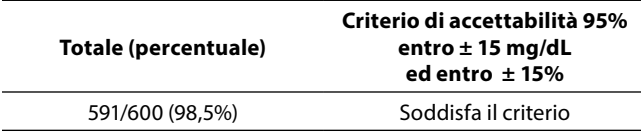

Tutti i risultati rientrano nelle zone A e B della Griglia di Errore di Parkes definite come "clinicamente accettabili", con il 100% dei risultati che rientrano nella zona A.

#### **Precisione:**

La ripetibilità delle strisce e dei glucometri è stata valutata con campioni di sangue e soluzioni di controllo in laboratorio.

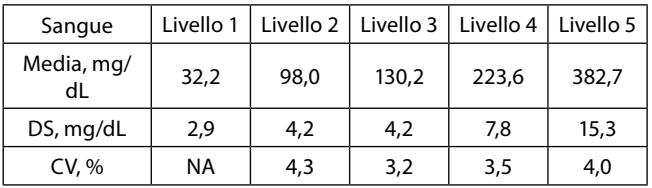

*Ripetibilità (precisione intraserie)*

*Precisione intermedia (Precisione intergiornaliera)*

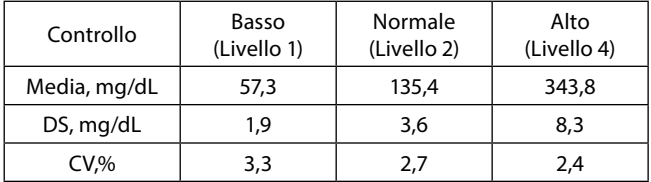

#### **Accuratezza: prestazioni dell'utilizzatore**

Uno studio che ha valutato i valori di glicemia da sangue capillare ottenuti da 113 utilizzatori comuni ha mostrato i seguenti risultati:

100% delle misurazioni entro ±15 mg/dL dai valori di riferimento di laboratorio per concentrazioni inferiori a 100 mg/dL, e 95% delle misurazioni entro ±15% dei valori di riferimento di laboratorio per concentrazioni uguali o inferiori a 100 mg/dL.
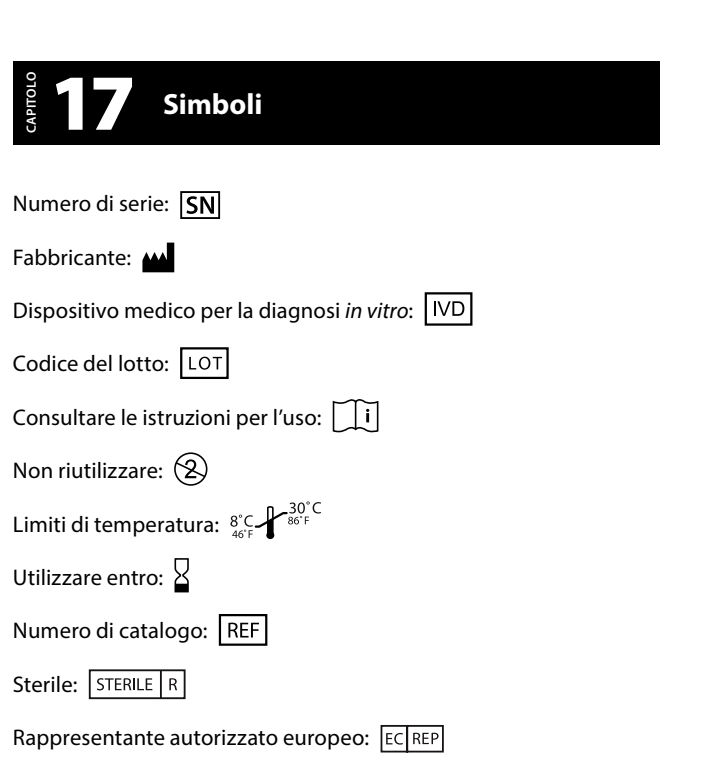

 $\bigoplus$ 

 $\bigoplus$ 

 $\overline{\phantom{a}}$ 

 $\bigcirc$ 

 $\overline{\phantom{a}}$ 

 $\bigoplus$ 

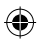

 $\overline{\phantom{a}}$ 

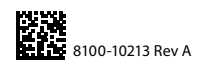

 $\bigoplus$ 

 $\bigoplus$ 

 $\bigoplus$